## **弘前⼤学農学⽣命科学部出願直前オンライン個別相談会 ご参加までの流れ**

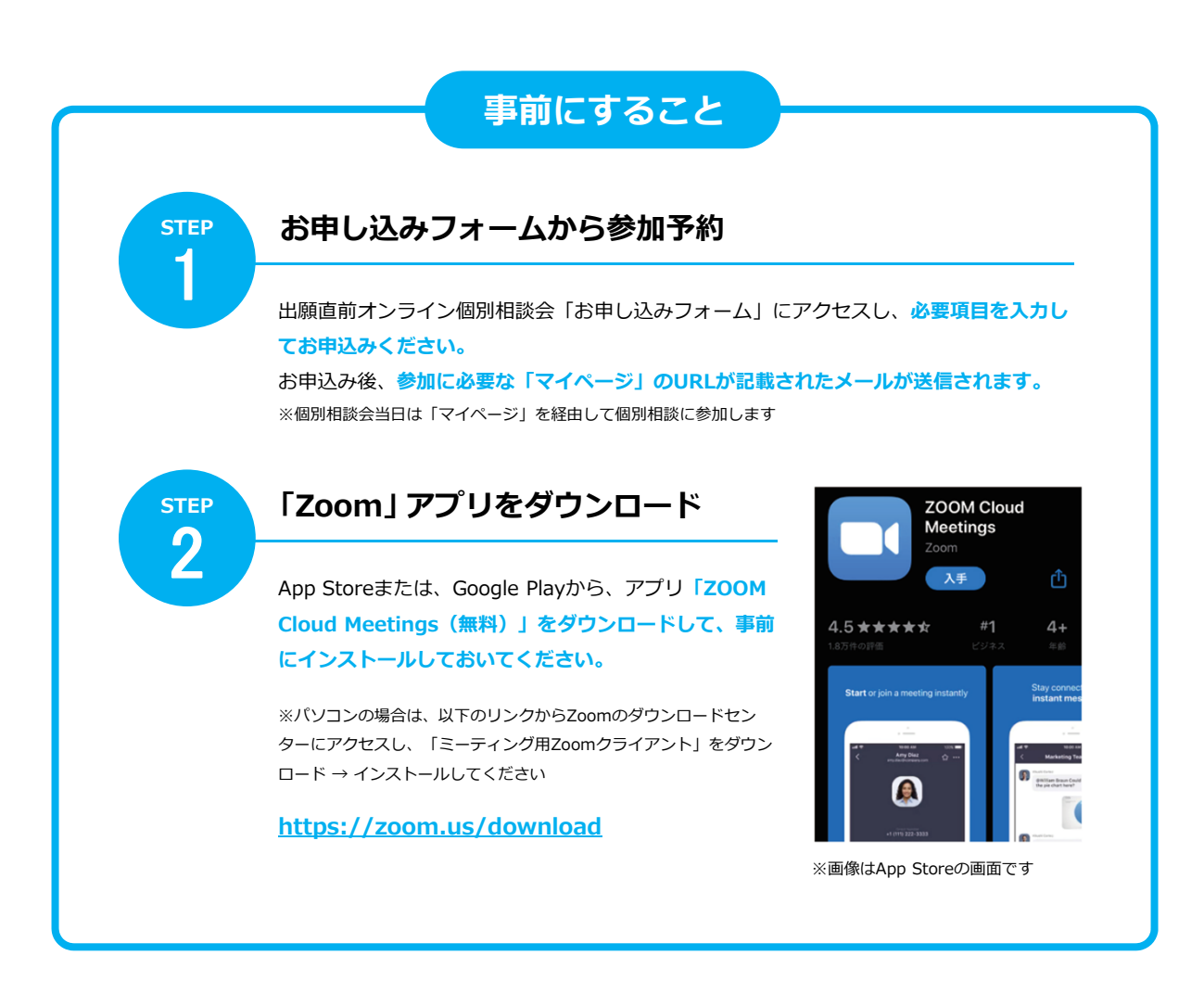

**当⽇にすること**

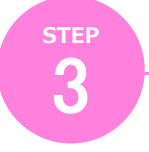

**「マイページ」にアクセス**

STEP1のメールに記載されているURLから**「マイペー ジ」にアクセスし、「受講証」を選択、⼀覧からこれか ら参加する個別相談を選択してください。**

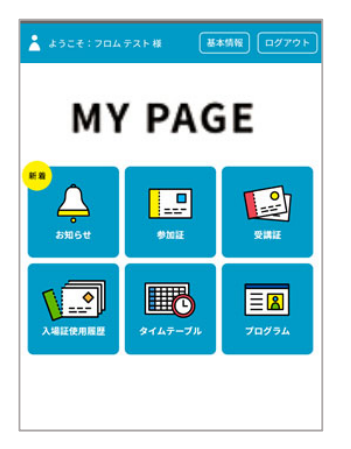

マイページ(TOP画⾯) ※実際の画面とは一部異なります。

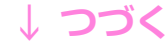

## **↓つづき**

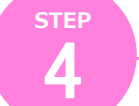

## **「⼊場する」バーをスワイプし、リンクボタンをタップ**

開催当日、個別相談の時間が近 付くと**「⼊場する」バーの⾊が 変わりますので、スワイプして ください。**表⽰された画⾯の **「参加する」をタップ**すると、 Zoomアプリが起動します。 ※直接Zoomアプリを起動せず、必ず 画⾯のリンクからアクセスしてくださ い ※Wi-Fi環境でのご利用を推奨します

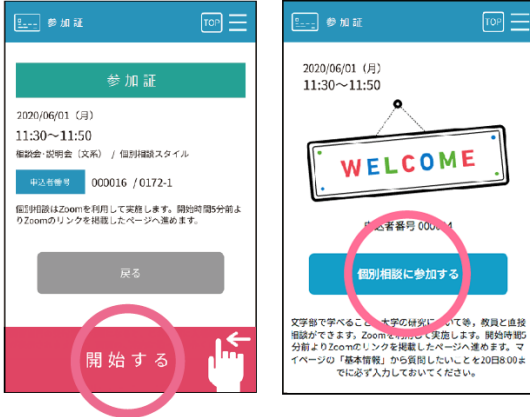

名前を入力してください (例) 山田 太郎

キャンセル

оĸ

※実際の画面とは一部異なります。 スワイプ後の画面

**STEP** 5

## **Zoomアプリを操作して個別相談に参加**

最初の画⾯で**お申し込み時にご登録いただいた ⽒名を⼊⼒し「OK」をタップ**すると、該当の 個別相談に参加できます。教員が⼊室するまで しばらくお待ちください。 また、各通知については、以下のとおり選択し てください。

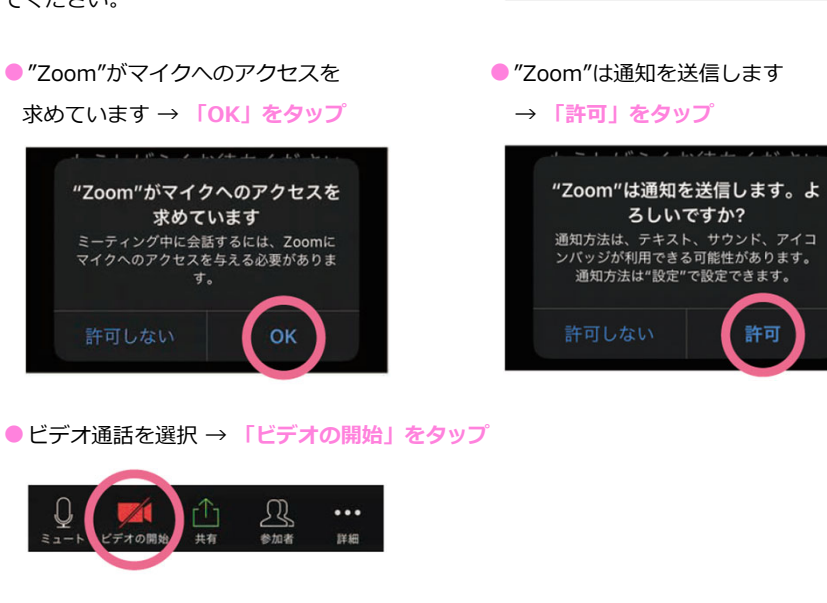